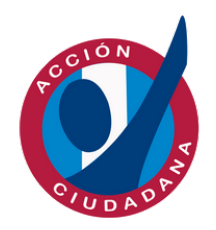

Acción Ciudadana

# MANUAL DE USUARIO GEOPORTAL

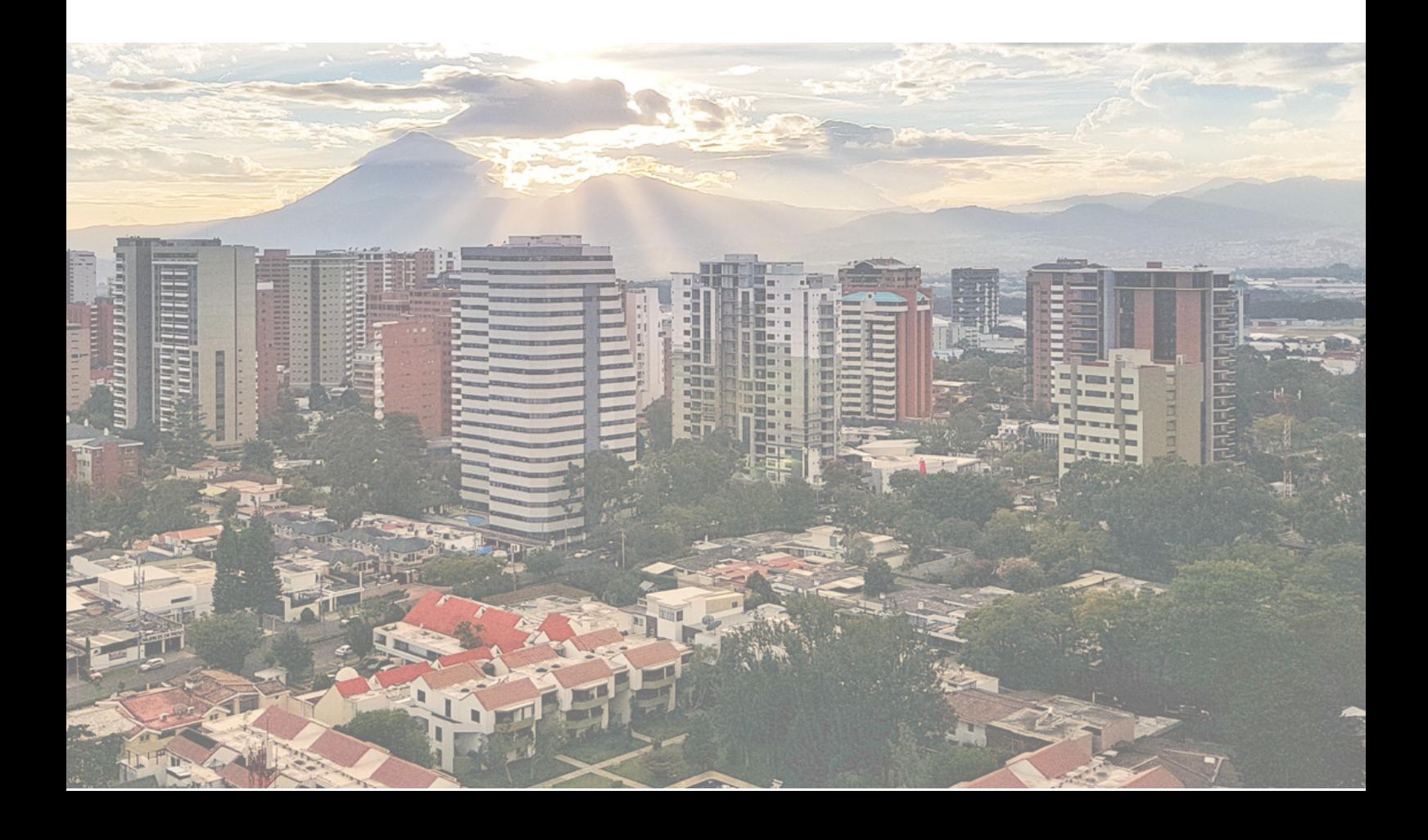

# PÁGINA PRINCIPAL

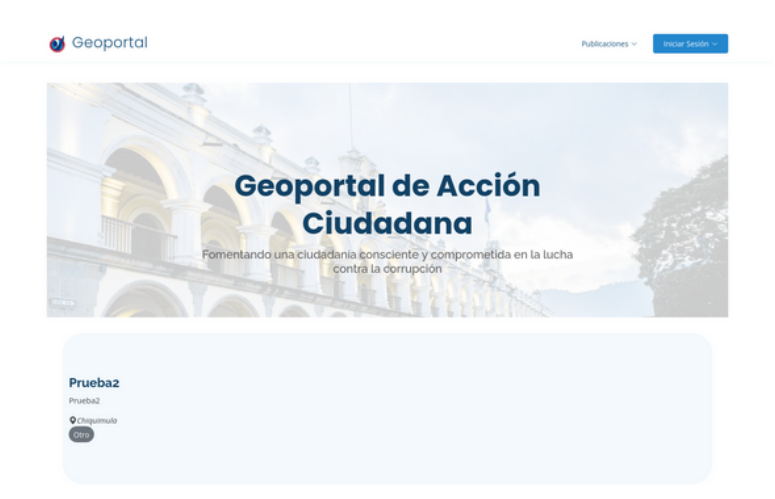

**PUBLICACIONES MÁS POPULARES** 

 $\bullet$ 000 **CATEGORÍAS** 1  $\overline{\mathbf{2}}$ 1 **REDES SOCIALES PREGUNTAS FRECUENTES** do registrarme en la aplic Mecesito registrarme para ver las publicaciones un investigador independiente puede registrarse

(2) JPor qué no puedo entrar si va me reaistre?

En la página principal se puede apreciar un resumen de las publicaciones más populares y otra información de interés.

### REGISTRO

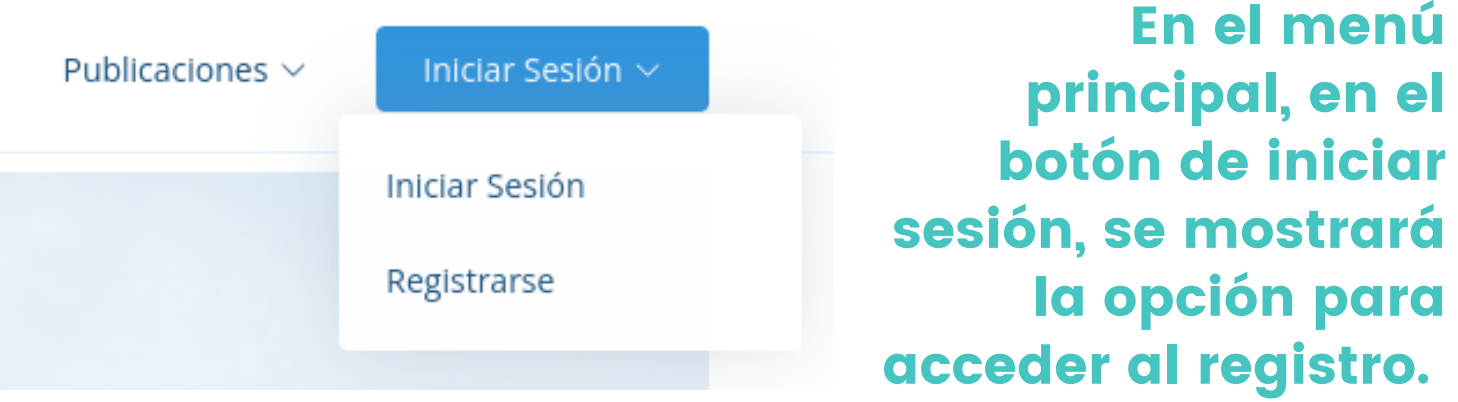

Deberá ingresar todos tus datos como nombre, apellido, una contraseña y un motivo por el cuál está solicitando un usuario. Luego de rellenar todos los campos deberá presionar el botón "Registrarse". En caso que un campo esté incorrecto, esté mostrara un mensaje informando del error. En caso contrario si todos los campos están correctos, se mostrará un mensaje confirmando su registro.

Nota: Deberá esperar a que un administrador o moderador acepte su solicitud.

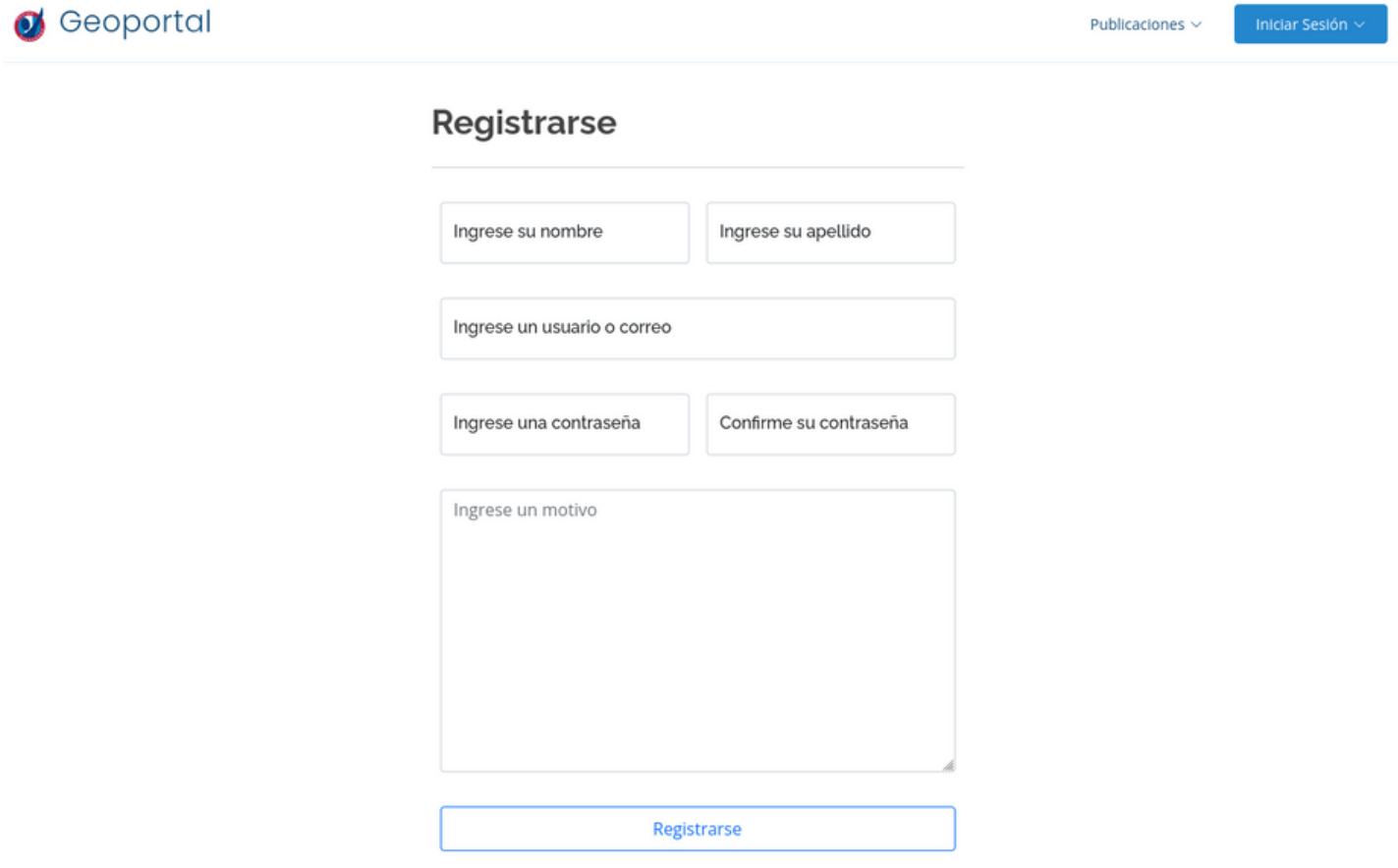

Manual de usuario - Geoportal Acción Ciudadana

# INICIAR SESIÓN

### **INICIAR SESIÓN GEOPORTAL**

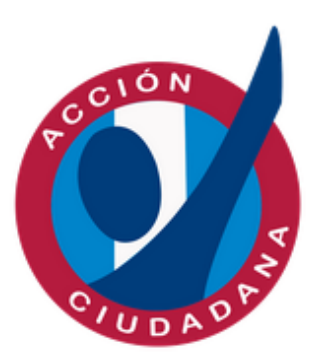

Ingrese su usuario o correo

Ingrese su contraseña

Recuerdame

#### **Iniciar Sesión**

Registrarse

Publicaciones  $\vee$  Editor  $\vee$ 

### Cuando ya se le conceda acceso, podrá iniciar sesión en el geoportal.

Deberá acceder a la aplicación iniciando sesión con el usuario y contraseña con el que se registro o en caso que se le asigno uno, deberá acceder con ese último.

Puede marcar la opción "Recuerdame" para que la aplicación recuerde su sesión y no se cierre. Esto implica que cuando vuelva a acceder a la página, ya no deberá colocar su usuario y contraseña.

En caso que no cuente con permiso para acceder, se le informará en un mensaje.

En caso de no contar con usuario, deberá registrarse previo a acceder.

Eduardo Villeda  $\sim$ 

Al acceder, se actualizará el menú principal y podrá visualizar todas las opciones que tiene disponible según su rol. .

Reportar 奇

Manual de usuario - Geoportal Acción Ciudadana

Administrador

### EDITAR PERFIL

Puede editar su perfil, así como su contraseña, en cualquier momento al seleccionar su nombre en el menú principal o al presionar la opción de "Configuración ".

### **Perfil**

Nombre Apellido Eduardo Villeda Ingrese la antigua contraseña Ingrese la nueva contraseña

Confirme la nueva contraseña

Guardar

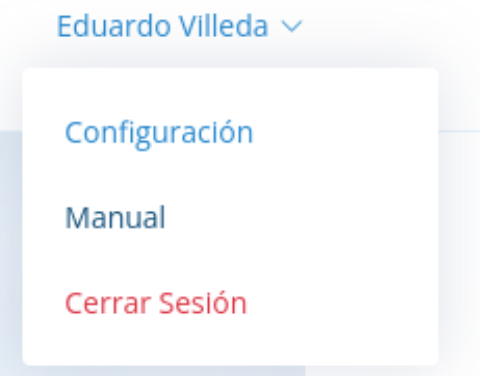

Deberá rellenar los campos solicitados y presionar la opción de "Guardar" para realizar los cambios.

Para confirmar que usted es el que desea hacer los cambios, debe ingresar la contraseña con la que inicia sesión.

Está acción la puede hacer las veces que desee.

Nota: El usuario no es posible cambiarlo.

Manual de usuario - Geoportal Acción Ciudadana

# CREAR PUBLICACIÓN

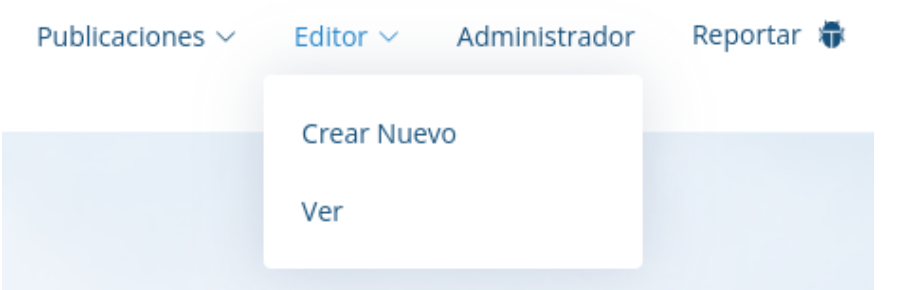

Puede crear una publicación en la opción de "Crear Nuevo " en el menú de "Editor".

En la opción de "Editor" que corresponde al rol del mismo nombre, podrá crea una nueva publicación o ver sus publicaciones previamente creadas.

### Crear

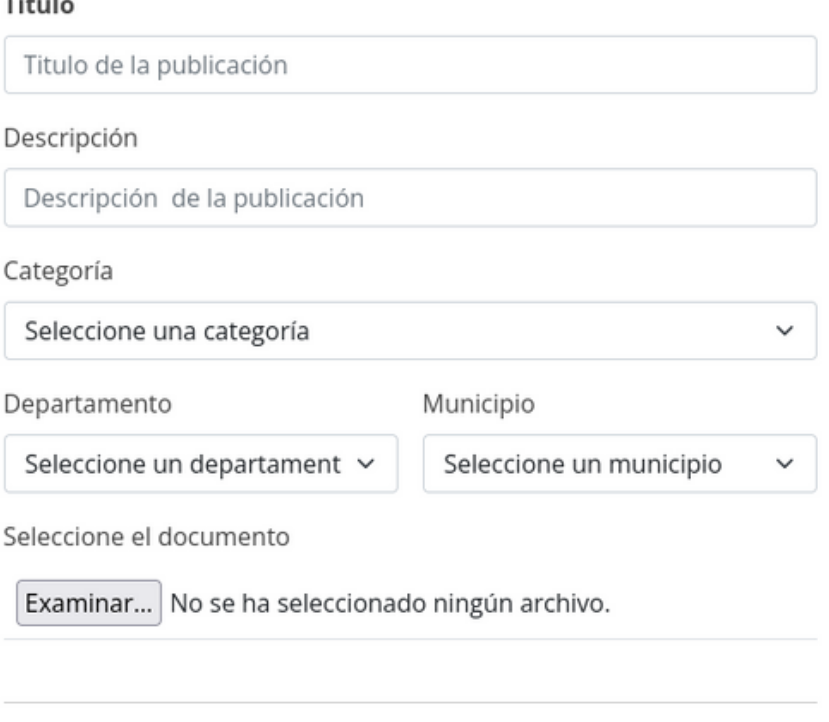

Crear publicación

Para crear una publicación deberá llenar los campos que se muestran y seleccioando las opciones disponibles para categoría, departamento y municipio.

Así mismo deberá seleccionar un documento, el cual puede ser: una imagen, un documento creado en procesador de palabras como Microsoft Word o un PDF.

Al realizar lo anterior mencionado, deberá presionar el botón de "Crear publicación".

Si un campo no se relleno o no se cumple con algún formato, se mostrarán mensajes indicando el problema. De lo contario, se mostrará un mensaje confirmando la creación de su publicación.

Nota: Su publicación deberá pasar por un proceso de revisión y será visible para todos los usuarios registrados y no registrados hasta que un administrador o moderador cambien el estado de "Oculto" a "Visible"

### ADMINISTRACIÓN DE PUBLICACIONES

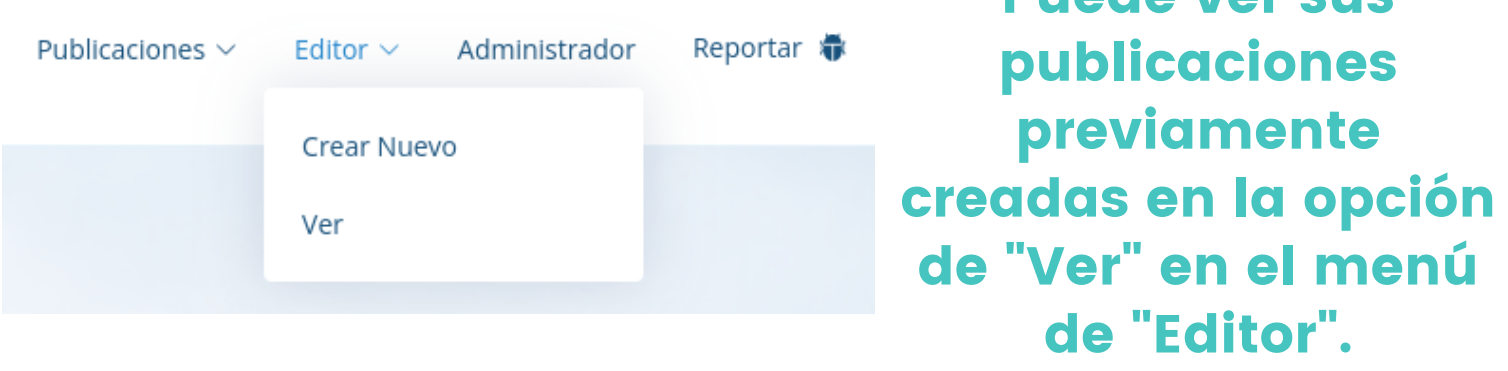

Puede ver sus

En esté módulo, usted podrá visualizar las publicaciones que previamente ha creado, así mismo podrá visualizar la información, el documento con el que lo ha creado y el estado con el que se encuentra la publicación.

Además de lo anterior, cuenta con las opciones para editar la publicación o eliminar.

Si desea eliminar su publicación, debe presionar el botón de "Eliminar", la aplicación le mostrará un mensaje confirmando que desea eliminar la publicación.

Nota: Usted solamente puede editar o borrar sus propias publicaciones.

#### Publicaciones

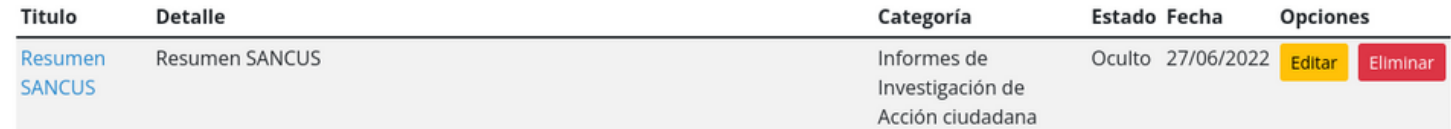

# EDITAR PUBLICACIÓN

Para editar una publicación, debe seleccionar la opción de "Editar" en la administración de sus publicaciones.

Podrá modificar todos los datos de su publicación y el documento que ha subido. Está acción podrá hacerla todas las veces que desee.

Nota: Cada vez que usted modifique su publicación está deberá pasar por el proceso de revisión. Si en caso ya había sido aprobado y estaba con el estado "Visible" esté cambiará a estado "Oculto".

### Modificar

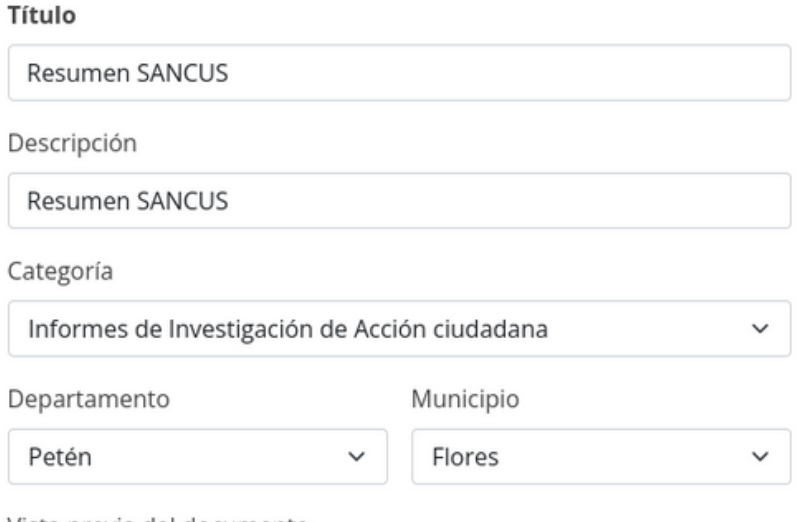

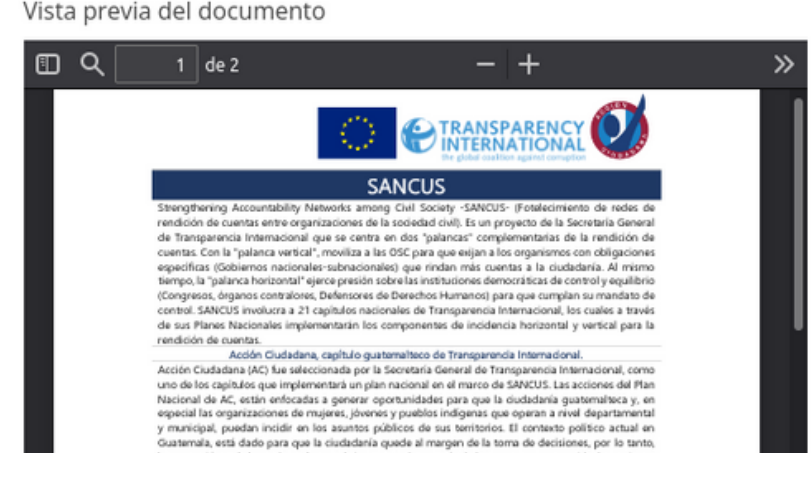

Si desea cambiar el documento seleccione uno nuevo. Si desea mantener el actual no seleccione ninguno.

#### Seleccione el documento

Examinar... No se ha seleccionado ningún archivo.

Luego de realizar todos los cambios, debe presionar la opción de "Guardar Cambios".

Los cambios se verán reflejados en la administración de sus publicaciones.

**Guardar Cambios** 

### CREAR UN REPORTE

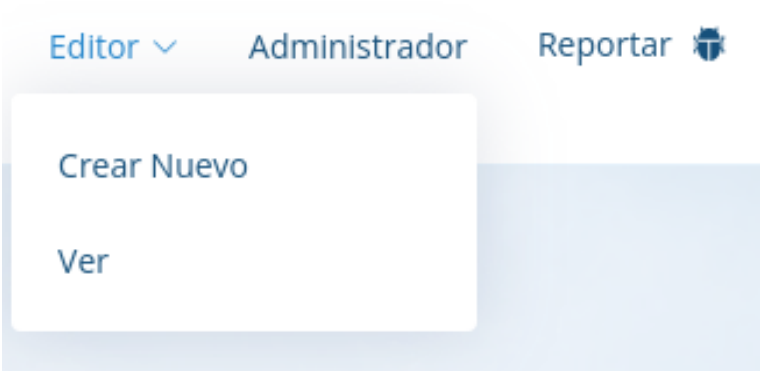

En caso de que se presenté un error durante el uso de la herramienta, podrá reportarlo al seleccionar la opción "Reportar".

Crear

Para crear un reporte debe seleccionar los campos con las opciones disponibles, describir el error que se presentó y presionar el botón de "Crear". En caso de no seleccionar alguno de los campos, se informará para que lo realice. Si todo es correcto, se mostrará un mensaje confirmando que se creo el reporte.

#### Crear un reporte

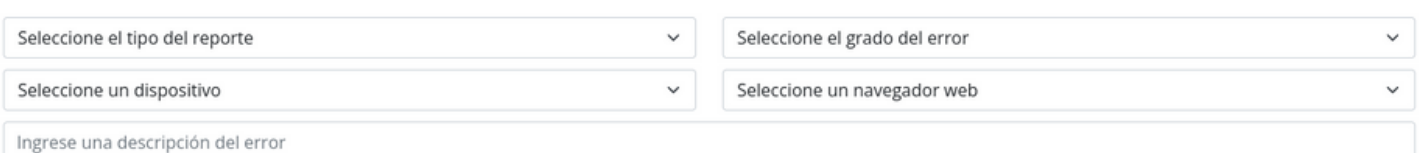

En el tipo de reporte se encuentran las opciones de:

Interfaz: Es cualquier error de funcionalidad que se pueda presentar, así como cualquier elemento como un botón o un enlace que no funciona correctamente. Cualquier elemento que no funcione correctamente debe ser reportado con este tipo.

Usabilidad:Es cualquier error estético que se presente como lo podrían ser que alguna tabla no se muestre bien en el dispositivo que use.

En el grado del error se presentan las opciones de: Alto, Medio, Bajo. Esté se debe seleccionar según la urgencia con que se debe solucionar el error.